## **Инструкция для родителей по работе с платформой Якласс**

Зайдите на сайт<https://www.yaklass.ru/>

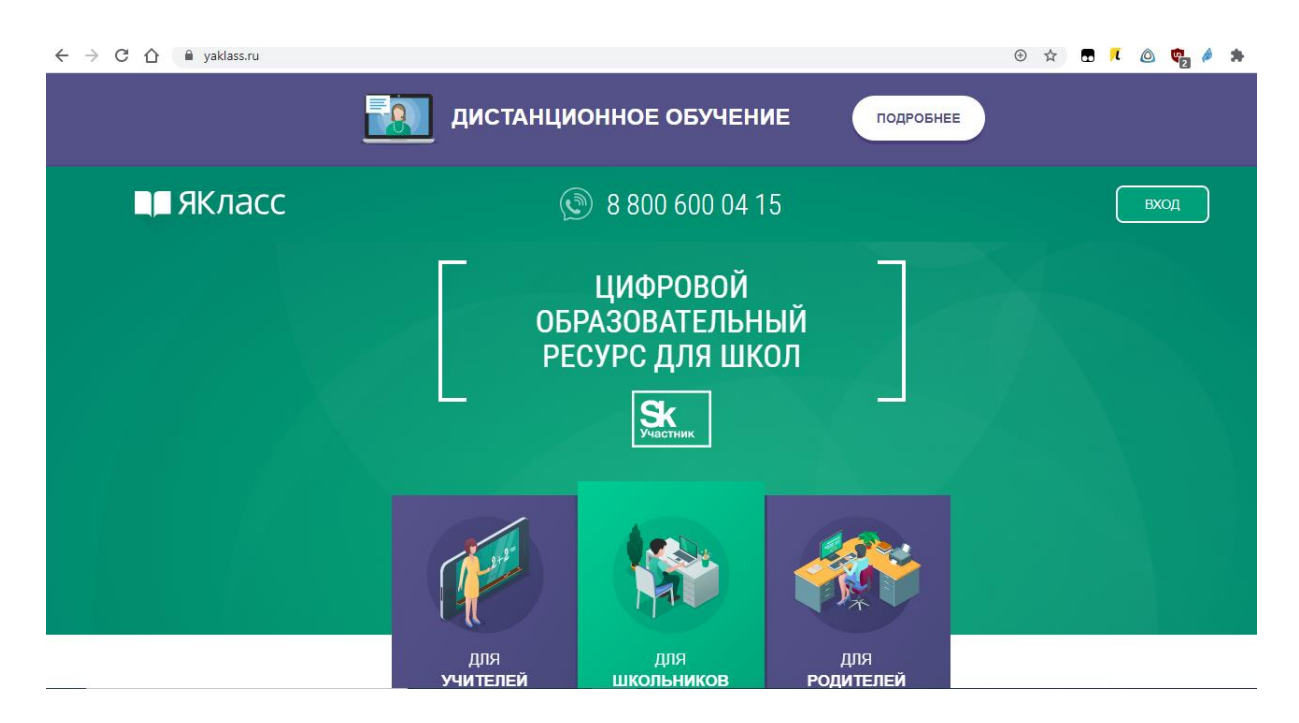

Чтобы следить за прогрессом своего ребёнка на ЯКласс, родителю тоже необходимо зарегистрироваться. Процесс регистрации точно такой же, как и у школьника, с тем только различием, что нужно выбрать роль «Родитель»①.

Для этого нажмите **Вход – Регистрация** и заполните необходимые поля, авторизируйтесь на сайте.

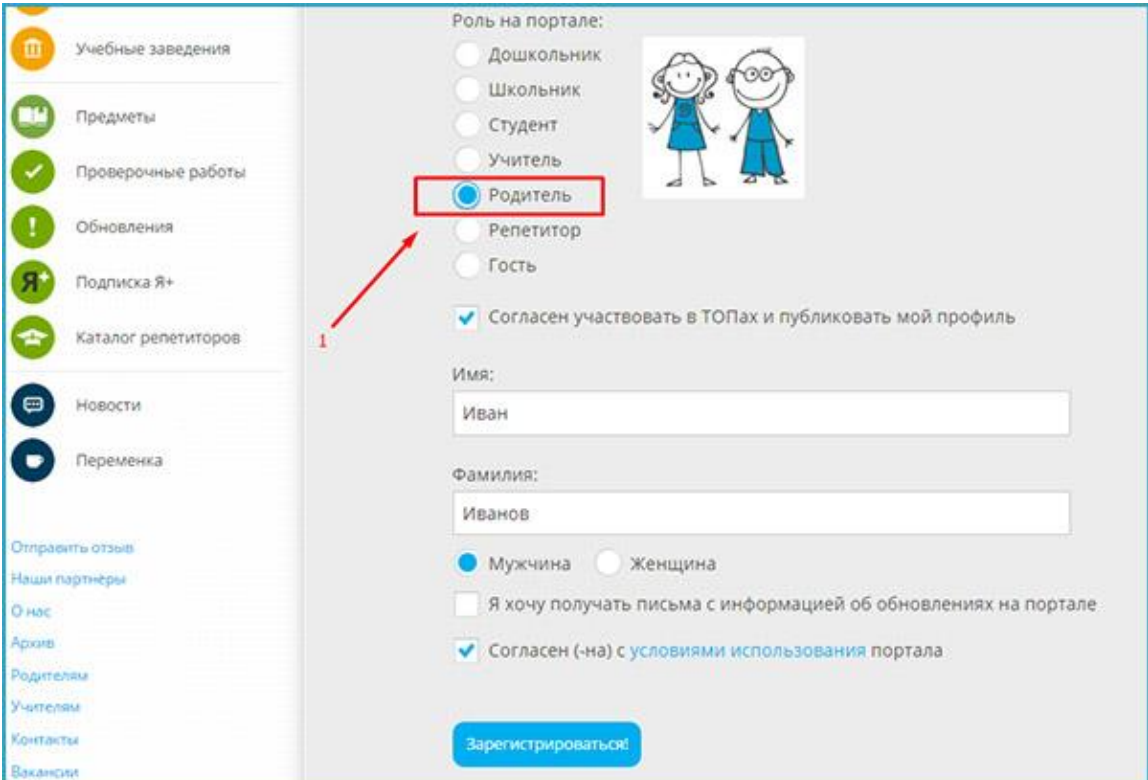

Профиль ребёнка можно привязать к своему после регистрации, нажав на кнопку [«Добавить ребёнка»](https://www.yaklass.ru/children/AddChild) $(1)$ 

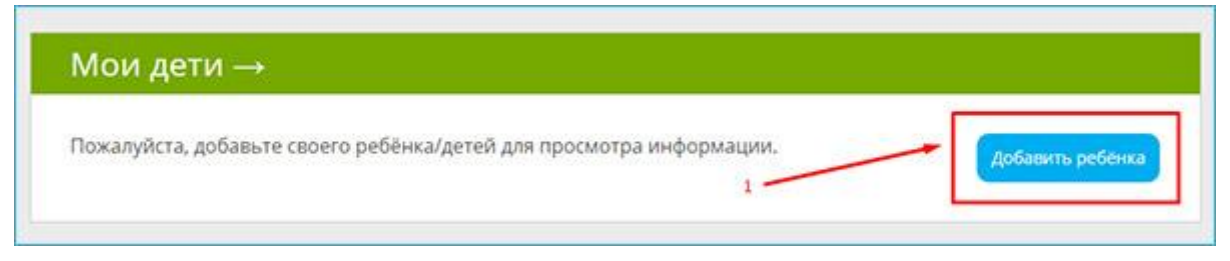

Также можно привязать профиль ребёнка через раздел [«Мои дети»](https://www.yaklass.ru/children) $(1)$ . Когда ребёнок подтвердит запрос, его результаты станут доступны Вам для просмотра в разделе [«Результаты учащихся».](https://www.yaklass.ru/info/roditeliam/parents-guide#5.%20%D0%A0%D0%B5%D0%B7%D1%83%D0%BB%D1%8C%D1%82%D0%B0%D1%82%D1%8B%20%D1%83%D1%87%D0%B0%D1%89%D0%B8%D1%85%D1%81%D1%8F)

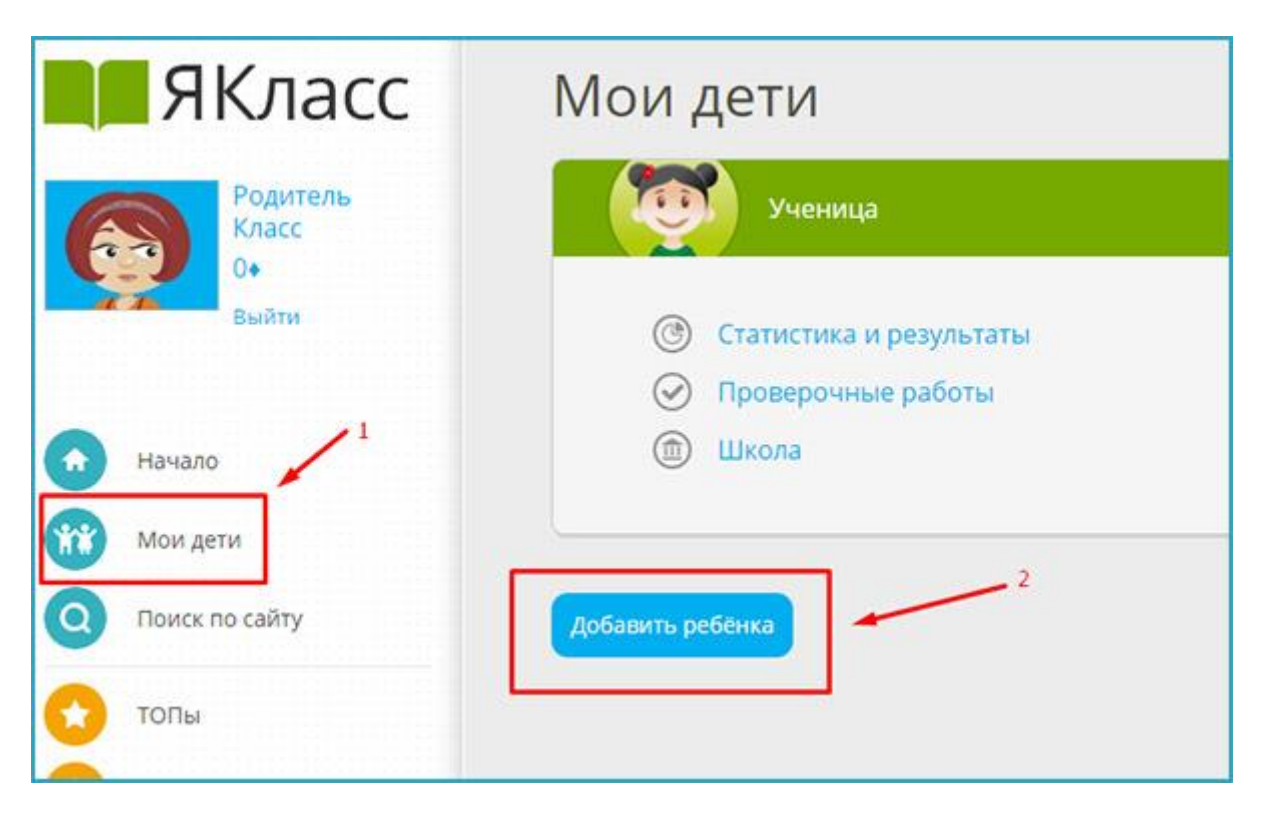

Прежде чем Ваш ребёнок начнёт учиться на ЯКласс, рекомендуем Вам ознакомиться с учебными материалами, которые находятся в разделе [«Предметы».](https://www.yaklass.ru/p)

Раздел «Предметы»  $(1)$  содержит более 6 000 000 вариантов заданий, а также

теоретические материалы и тесты по разным предметам и для разных классов.

Чтобы посмотреть материалы по предмету, щёлкните мышкой на иконке или названии предмета (например, выбираем предмет «Геометрия» ②).

Если Вы не можете найти какую-то тему, рекомендуем воспользоваться поиском по сайту ③.

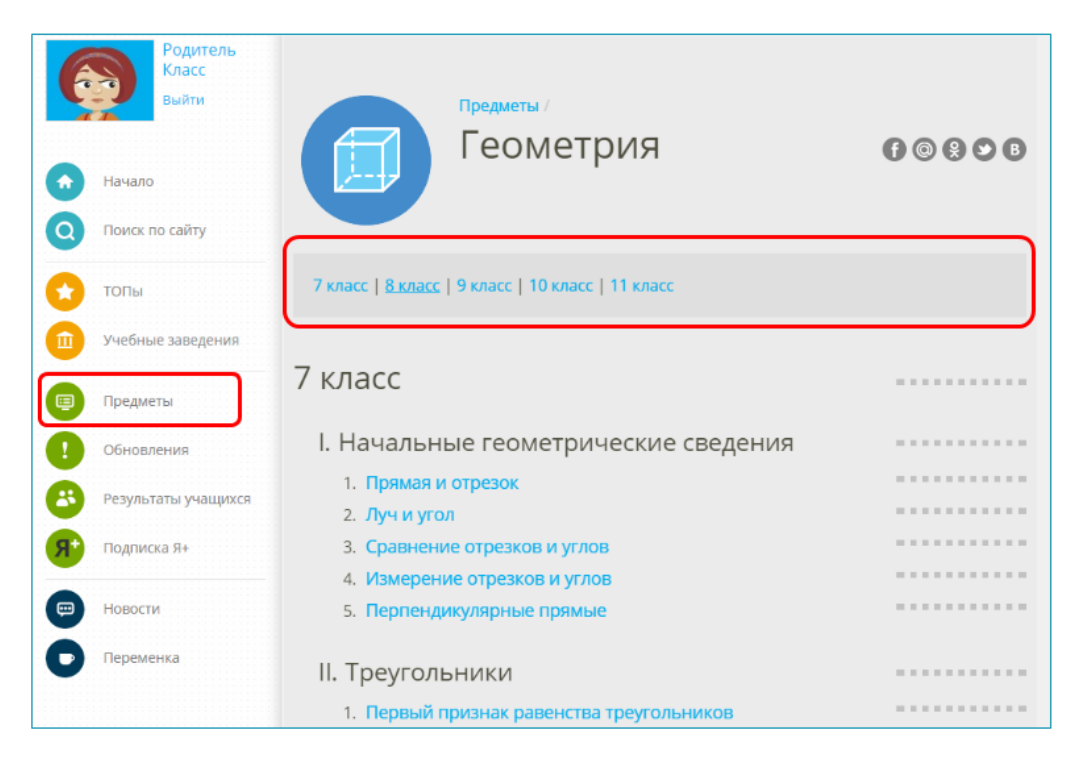

- Открыв предмет, Вы увидите выбор классов. Щёлкнув по названию класса, можно попасть в список соответствующих ему тем.
- Список всех тем по предмету можно увидеть прямо под выбором классов. В каждой теме есть теоретические материалы, задания и тесты.
- Узнайте у учителя, что сейчас проходит Ваш ребёнок, где у него пробелы по предмету, и помогите ему выбрать материалы для тренировки.
- После того как школьник начнёт тренироваться и решать задания на сайте, Вы сможете наблюдать его результаты в разделе [«Результаты учащихся»](https://www.yaklass.ru/ProgressReports) ①. Для того чтобы начать просмотр, выберите тему  $(2)$ , а затем имя школьника  $(3)$ .
- Во вкладке «Освоение темы» показан общий результат по конкретной теме. Точно также Вы можете посмотреть «Освоение предмета».

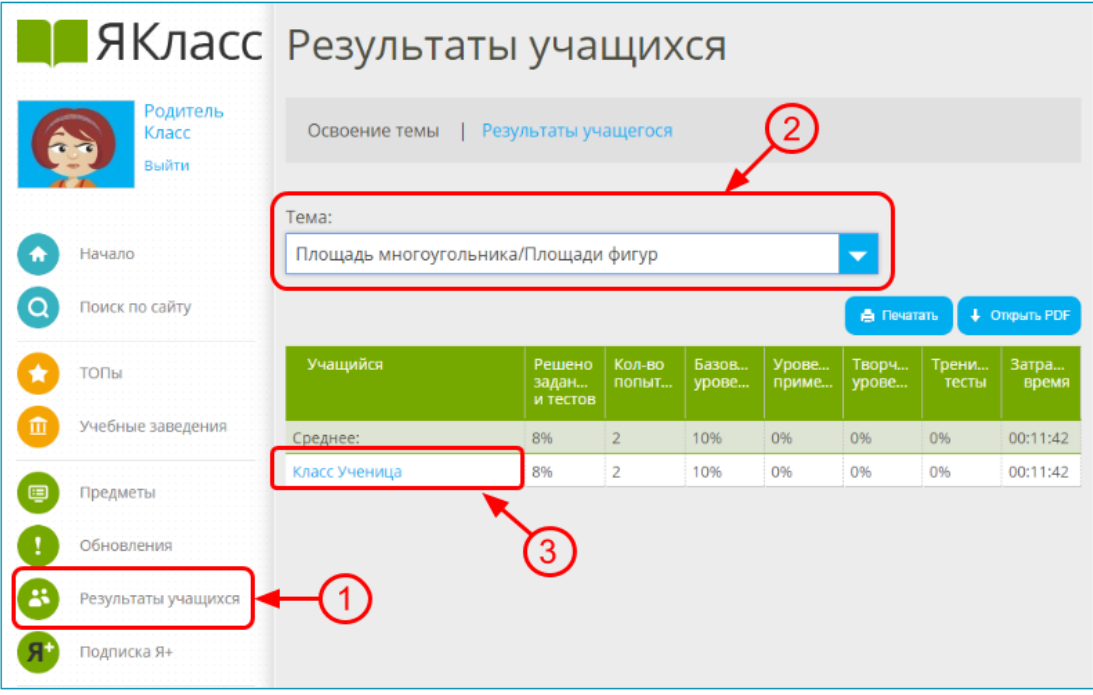

 Во вкладке «Результаты учащегося» ① Вам доступна подробная информация о выполнении каждого упражнения или теста ②: заработанные баллы, количество попыток, затраченное время и т.д.

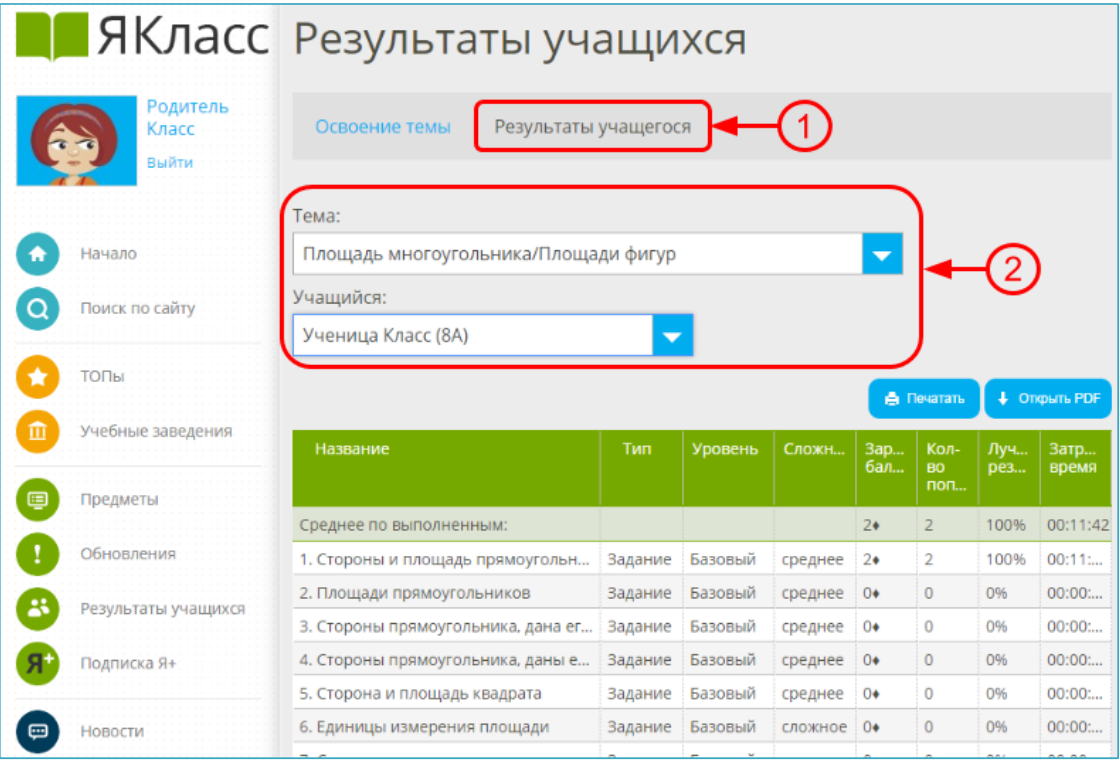